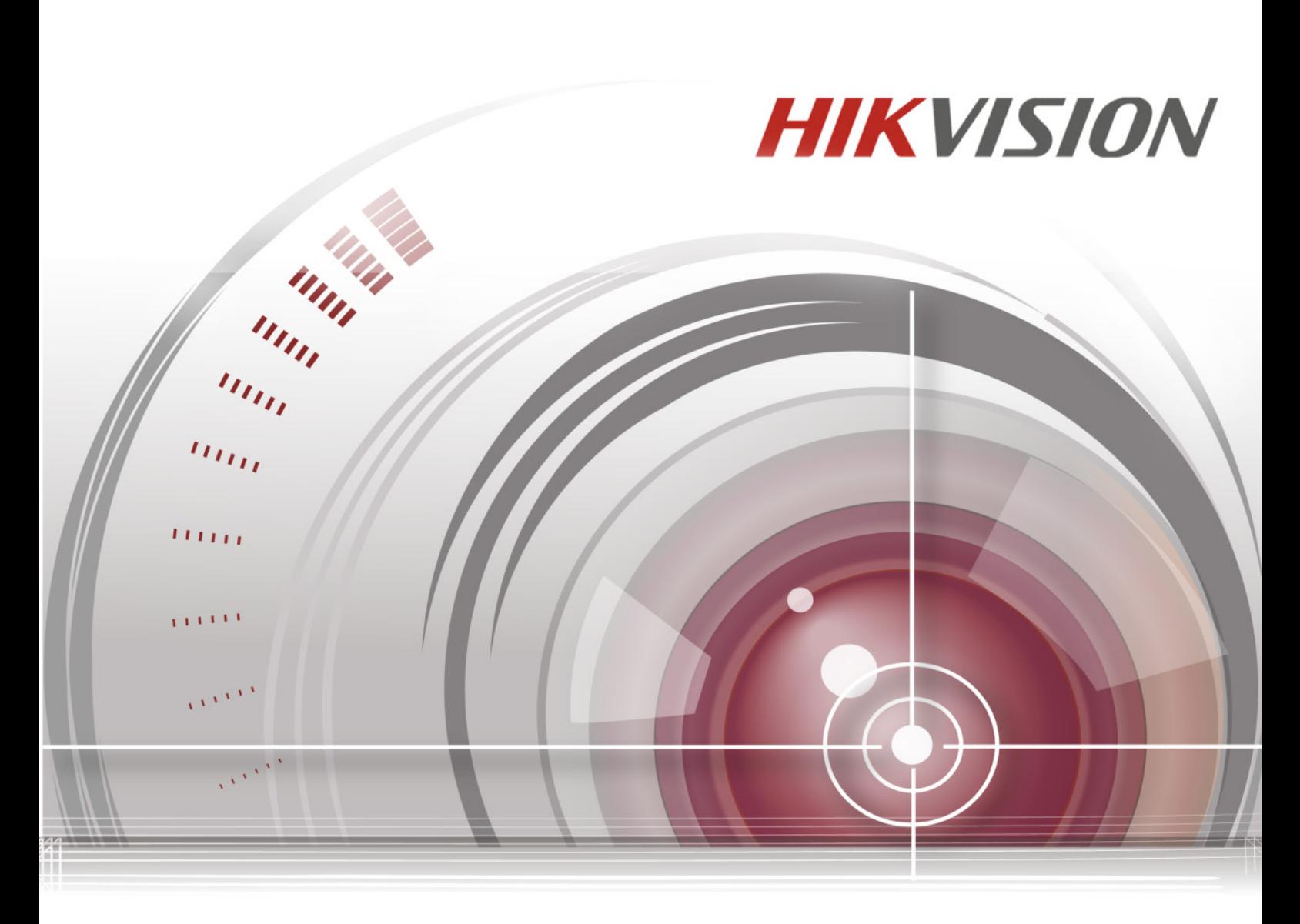

# **LCD экран**

# **Руководство пользователя**

*UD.6L0203D1207A02*

### **Руководство пользователя**

©2016 Hangzhou Hikvision Digital Technology Co., Ltd.

Данное руководство применимо к LCD экранам для видеостен.

Руководство содержит инструкции по использованию и управлению продуктом. Программное обеспечение, используемое в продукте, регулируется лицензионным соглашением пользователя, охватывающим этот продукт. Изображения, графики и вся другая информация предназначена только для ознакомления. Этот документ может быть изменён без уведомления, в связи с обновлением прошивки и по другим причинам.

### **О руководстве**

Вся информация, включая текст, изображения и графики является интеллектуальной собственностью Hikvision Digital Technology Co., Ltd. или ее дочерних компаний (далее Hikvision). Данное руководство пользователя (далее «Руководство») не подлежит воспроизведению, изменению, переводу или распространению, частично или целиком, без предварительного разрешения Hikvision.

### **Торговая марка**

HIKVISION и другие торговые марки Hikvision и логотипы являются интеллектуальной собственностью Hikvision в различных юрисдикциях. Другие торговые марки и логотипы, содержащиеся в руководстве, являются собственностью их владельцев.

### **Правовая информация**

ДО МАКСИМАЛЬНО ДОПУСТИМОЙ СТЕПЕНИ, РАЗРЕШЕННОЙ ДЕЙСТВУЮЩИМ ЗАКОНОДАТЕЛЬСТВОМ, ПРОДУКТ, АППАРАТУРА, ПРОГРАММНОЕ И АППАРАТНОЕ ОБЕСПЕЧЕНИЕ ПРЕДОСТАВЛЯЕТСЯ «КАК ЕСТЬ», СО ВСЕМИ ОШИБКАМИ И НЕТОЧНОСТЯМИ, HIKVISION НЕ ДАЕТ НИКАКИХ ГАРАНТИЙ, ЯВНЫХ ИЛИ ПОДРАЗУМЕВАЕМЫХ, КАСАТЕЛЬНО УДОВЛЕТВОРИТЕЛЬНОСТИ КАЧЕСТВА, СООТВЕТСТВИЯ УКАЗАННЫМ ЦЕЛЯМ И ОТСУТСТВИЯ НАРУШЕНИЙ СО СТОРОНЫ ТРЕТЬИХ ЛИЦ.

ДО МАКСИМАЛЬНО ДОПУСТИМОЙ СТЕПЕНИ, РАЗРЕШЕННОЙ ДЕЙСТВУЮЩИМ ЗАКОНОДАТЕЛЬСТВОМ, НИ HIKVISION, НИ ЕГО ДИРЕКТОРА, НИ СОТРУДНИКИ ИЛИ ПРЕДСТАВИТЕЛИ НЕ НЕСУТ ОТВЕТСТВЕННОСТИ ПЕРЕД ПОТРЕБИТЕЛЕМ ЗА КАКОЙ-ЛИБО СЛУЧАЙНЫЙ ИЛИ КОСВЕННЫЙ УЩЕРБ, ВКЛЮЧАЯ УБЫТКИ ИЗ-ЗА ПОТЕРИ ПРИБЫЛИ, ПЕРЕРЫВА В ДЕЯТЕЛЬНОСТИ ИЛИ ПОТЕРИ ДАННЫХ ИЛИ ДОКУМЕНТАЦИИ, В СВЯЗИ С ИСПОЛЬЗОВАНИЕМ ДАННОГО ПРОДУКТА, ДАЖЕ ЕСЛИ HIKVISION БЫЛО ИЗВЕСТНО О ВОЗМОЖНОСТИ ТАКОГО УЩЕРБА.

В НЕКОТОРЫХ ЮРИСДИКЦИЯХ НЕ ДОПУСКАЮТСЯ ИСКЛЮЧЕНИЯ ИЛИ ОГРАНИЧЕНИЯ ОТВЕТСТВЕННОСТИ ИЛИ НЕКОТОРЫХ УБЫТКОВ, В ЭТОМ СЛУЧАЕ НЕКОТОРЫЕ ИЛИ ВСЕ УКАЗАННЫЕ ВЫШЕ ИСКЛЮЧЕНИЯ ИЛИ ОГРАНИЧЕНИЯ МОГУТ НЕ ОТНОСИТЬСЯ К ВАМ.

#### **Регулирующая информация**

#### **Информация о FCC**

**Соответствие FCC:** Это оборудование было проверено и найдено соответствующим регламенту для цифрового устройства, применительно к части 15 Правил FCC. Данный регламент разработан для того, чтобы обеспечить достаточную защиту от вредных эффектов, возникающих при использовании оборудования в жилых помещениях. Это оборудование генерирует, использует, и может излучать радиоволны на разных частотах, и если не установлено и не используется в соответствии с инструкциями, может создавать помехи для радиосвязи. Эксплуатация данного оборудования в жилой зоне может вызвать вредные помехи, в этом случае пользователь должен будет устранить помехи за свой счет.

#### **Условия FCC**

Это устройство соответствует регламенту для цифрового устройства применительно к части 15 Правил FCC. По которому при работе устройства необходимо выполнение следующих двух условий:

1. Данное устройство не должно создавать вредных помех.

2. Устройство должно выдерживать возможные помехи, включая и те, которые могут привести к выполнению нежелательных операций.

### **Соответствие стандартам ЕС**

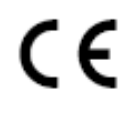

Данный продукт и - если применимо – также и поставляемые принадлежности отмечены знаком "CE" и, следовательно, согласованны с европейскими стандартами, перечисленными под директивами EMC 2004/108/EC и RoHS 2011/65/EU.

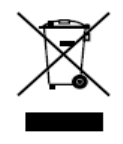

2012/19/EU (директива WEEE): Продукты, отмеченные данным знаком, запрещено выбрасывать в коллекторы несортированного мусора в Европейском союзе. Для надлежащей утилизации верните продукт поставщику при покупке эквивалентного нового оборудования, либо избавьтесь от него в специально предназначенных точках сбора. За дополнительной

информацией обратитесь по адресу: www.recyclethis.info.

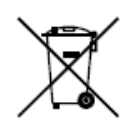

2006/66/EC (директива о батареях): Данный продукт содержит батарею, которую запрещено выбрасывать в коллекторы несортированного мусора в Европейском союзе. Подробная информация о батарее изложена в документации продукта. Батарея отмечена данным значком, который может включать наименования, обозначающие содержание кадмия (Cd), свинца (Pb)

или ртути (Hg). Для надлежащей утилизации возвратите батарею своему поставщику либо избавьтесь от нее в специально предназначенных точках сбора. За дополнительной информацией обратитесь по адресу: www.recyclethis.info

# Содержание

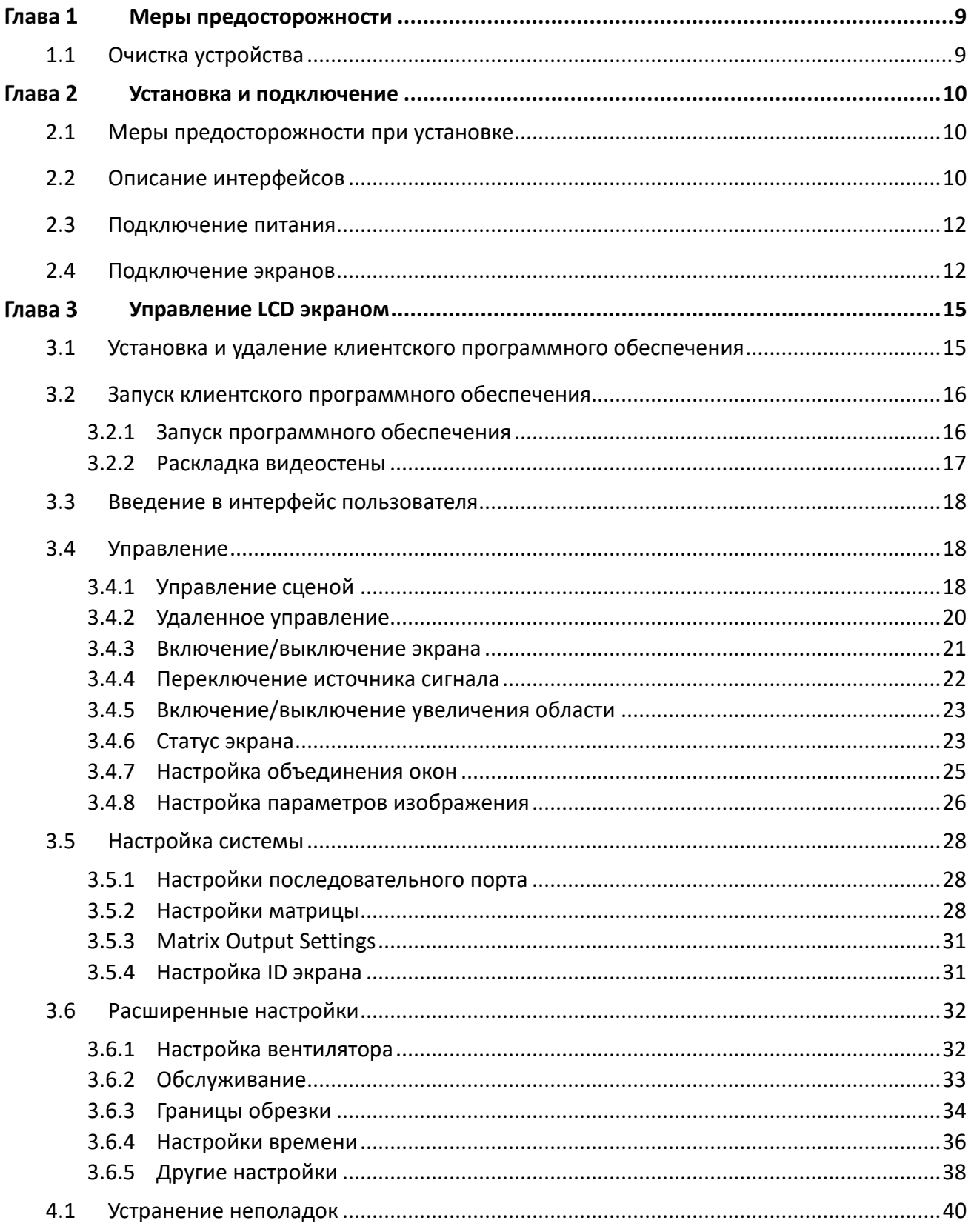

#### **Инструкция по технике безопасности**

Эта инструкция предназначена для того, чтобы пользователь мог использовать продукт правильно и избежать опасности или причинения вреда имуществу.

Меры предосторожности разделены на "Предупреждения" и "Предостережения":

**Предупреждения**: несоблюдение нижеприведенных предупреждений может привести к серьезным травмам или смертельным случаям.

**Предостережения:** несоблюдение нижеприведенных предостережений может привести к травмам или повреждению оборудования.

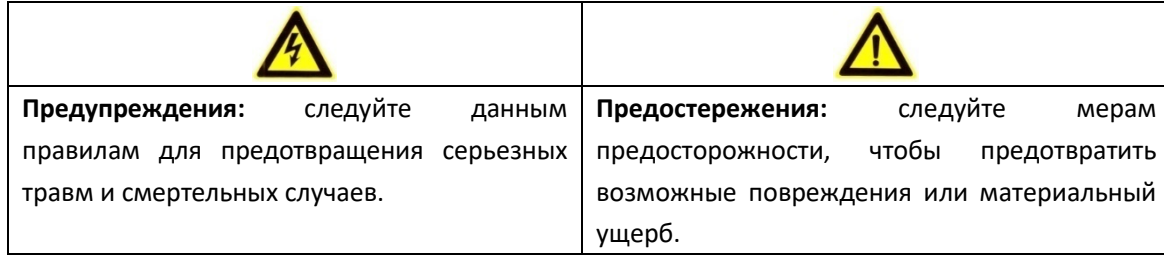

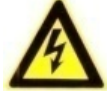

### **Предупреждения**

- Использование продукта должно соответствовать нормам электробезопасности страны и региона. Пожалуйста, обратитесь к техническим спецификациям для получения подробной информации.
- За более подробной информацией обратитесь к технической
- За более подробной информацией, пожалуйста, обратитесь к технической спецификации устройства.
- Не подключайте несколько устройств к одному блоку питания, перегрузка адаптера может привести к перегреву или возгоранию.
- Если из устройства идёт дым или доносится шум отключите питание, извлеките кабель и свяжитесь с сервисным центром.
- Если продукт не работает должным образом, обратитесь к дилеру или в ближайший сервисный центр. Не пытайтесь самостоятельно разобрать камеру. (Мы не несем ответственность за проблемы, вызванные несанкционированным ремонтом или техническим обслуживанием.)

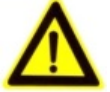

### **Предостережения**

- Убедитесь, что напряжение питания соответствует требованиям камеры.
- Не бросайте устройство и не подвергайте его ударам.
- Обесточьте устройство перед его ремонтом или обслуживанием.
- Не направляйте устройство на солнце и другие источники яркого света. В противном случае может возникнуть расплывчатость изображения (что не является неисправностью), но влияет на срок службы устройства.
- При установке устройства на стену или потолок, убедитесь, что оно надежно закреплено.
- Не сгибайте, не тяните и не меняйте положение кабеля питания в случайном порядке. Убедитесь, что кабель питания находится вдали от источников тепла во избежание возгорания или удара током. В случае неисправности кабеля питания, пожалуйста, свяжитесь с вашим поставщиком.
- Экран может быть сожжен лазерным лучом, поэтому в случае использования любого лазерного оборудования, убедитесь, что поверхность матрицы не подвергается воздействию лазерного луча.
- Во избежание накопления тепла необходима хорошая вентиляция рабочей среды.
- Избегайте воздействие жидкости на устройство.
- Во время транспортировки устройство должно быть упаковано в оригинальную или аналогичную упаковку.
- Неправильное использование или замена блока питания может привести к опасности взрыва. Проводите замену на такие же батареи или аналогичные. Утилизируйте использованные блоки питания в соответствии с инструкциями, предоставленными производителем блока питания.

# **Меры предосторожности**

<span id="page-6-0"></span>Все операции по ремонту или техническому обслуживанию должны проводиться квалифицированными техническими специалистами с соблюдением мер предосторожности. Пожалуйста, следуйте мерам предосторожности, представленным ниже, во время ремонта или обслуживания устройства.

- LCD экран является хрупким устройством, пожалуйста, обращайтесь с ним с осторожностью. Не надавливайте на экран руками или какими-либо предметами. Ни в коем случаем не воздействуйте на экран твердыми предметами. Во избежание повреждения устройства его экран не должен быть направлен вниз. Наша компания не несет ответственности за повреждения, полученные по вине пользователя.
- Перед установкой очистите заднюю панель и экран устройства.
- Не выводите статичные изображения на экран, так как это может привести к их запоминанию и эффекту «остаточного изображения» на экране, что будет мешать дальнейшему использованию LCD экрана.
- Убедитесь, что все компоненты установлены должным образом и после ремонта или обслуживания в коробке не осталось деталей.
- Избегайте частого включения/выключения видеостены, промежуток между включением и выключением должен быть больше 3 минут.
- Не используйте устройство в условиях экстремально высокой или низкой температуры (рабочая температура должна быть от 0º C до 40º C), пыли, влаги или высокого электромагнитного излучения.
- Пожалуйста, убедитесь, что устройство в упаковке находится в хорошем состоянии и все крепежные элементы присутствуют.
- Не подвергайте устройство ударам. Не устанавливайте LCD экран на нестабильной или небезопасной поверхности.
- Избегайте накопления тепла, так как это может привести к перегреванию устройства.
- <span id="page-6-1"></span>Избегайте чрезмерного сжатия экрана во время установки.

# **1.1 Очистка устройства**

Используйте антистатические салфетки, чтобы протереть рамку и экран после отключения питания устройства. Не используйте для протирания экрана грубую ткань, не дотрагивайтесь до экрана руками и не используйте химические очистители.

### *Примечание:*

- Для очистки рамы и экрана предусмотрены антистатические салфетки. Вы можете смочить ткань водой или этиловым спиртом, или использовать сжатый воздух (без масла) для очистки экрана от пыли.
- Не используйте хлопковые салфетки пропитанные органическими или летучими растворителями, такими как алкоголь (кроме этилового спирта), бензин, амилацетат, моющее средство и т.д., которые приведут к повреждению защитного слоя. Долгое нахождение резиновых или пластиковых частиц на экране может привести к возникновению пятная и снижению качества изображения.

# **Установка и подключение**

## <span id="page-7-1"></span><span id="page-7-0"></span>**2.1 Меры предосторожности при установке**

- Убедитесь, что во время установки все связанное оборудование выключено.
- Проверьте спецификацию продукта на соответствие среде установки.
- Убедитесь, что поверхность установки достаточно прочная, чтобы выдержать вес в четыре раза больше веса устройства и кронштейна.
- Установка должна производиться профессионалами.
- Не блокируйте вентиляционные отверстия. Это может привести к сбоям в работе устройства из-за повышения температуры внутри LCD экрана.
- Используйте монтажные базы и настенные кронштейны, разработанные специально для LCD экрана.
- Не держитесь за экран во время перемещения устройства, это может привести к повреждению устройства.
- LCD экран должен быть установлен вертикально. В случае необходимости придерживайтесь наклона в диапазоне от 0° до 20°.

# <span id="page-7-2"></span>**2.2 Описание интерфейсов**

Основные интерфейсы различных моделей представлены ниже: DS-D2046NL-B/DS-D2046NH-B/DS-D2055NL/DS-D2055NH

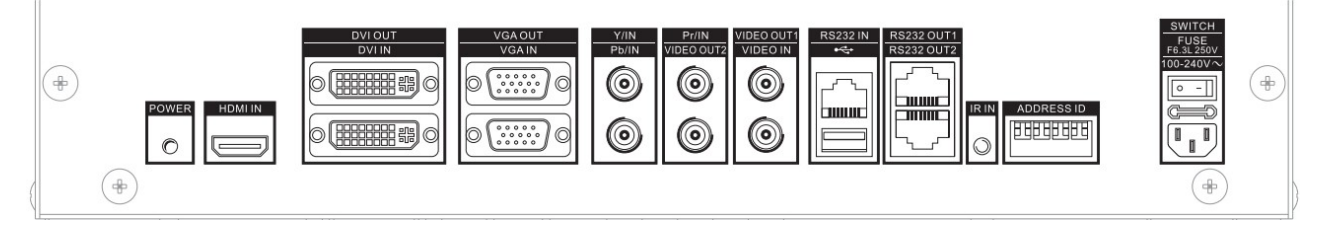

Рисунок 2. 1 Интерфейсы задней панели (1)

DS-D2046NH-C/DS-D2046NL-C/DS-D2055NH-B/DS-D2055NL-B

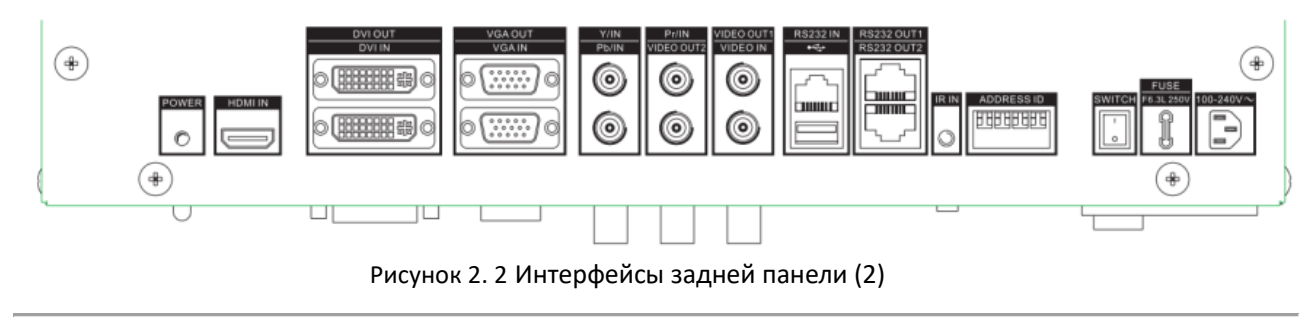

| Интерфейс       | Описание                   | Интерфейс          | Описание              |
|-----------------|----------------------------|--------------------|-----------------------|
| Power           | Подключение кабеля питания | VIDEO OUT 1        | Сквозной CVBS         |
|                 |                            |                    | видеовыход 1          |
|                 |                            |                    | аналогового сигнала   |
| <b>HDMI IN</b>  | <b>НDMI</b> вход           | VIDEO OUT 2        | Сквозной CVBS         |
|                 |                            |                    | видеовыход 2          |
|                 |                            |                    | аналогового сигнала   |
| <b>DVI IN</b>   | DVI видеовход цифрового    | <b>RS232 IN</b>    | Вход                  |
|                 | сигнала                    |                    | последовательного     |
|                 |                            |                    | порта                 |
| DVI OUT         | Сквозной DVI видеовыход    | RS232 OUT 1        | Сквозной видеовыход 1 |
|                 | цифрового сигнала          |                    | последовательного     |
|                 |                            |                    | порта                 |
| VGA IN          | VGA видеовход аналогового  | <b>RS232 OUT 2</b> | Сквозной видеовыход 2 |
|                 | сигнала                    |                    | последовательного     |
|                 |                            |                    | порта                 |
| <b>VGA OUT</b>  | Сквозной VGA видеовыход    | <b>USB</b>         | USB интерфейс         |
|                 | аналогового сигнала        |                    |                       |
| Y/IN            | Ү сигнальный вход          | <b>ADDRESS ID</b>  | Переключатель адреса  |
| Pb/IN           | Pb сигнальный вход         | IR IN              | ИК вход               |
| Pr/IN           | Рг сигнальный вход         | <b>POWER</b>       | Индикатор питания     |
| <b>VIDEO IN</b> | CVBS видеовход аналогового |                    |                       |
|                 | сигнала                    |                    |                       |

Таблица 2. 1 Описание интерфейсов

### DS-D2046NL-B/Z/DS-D2046NH-B/Z/DS-D2055NL-Y

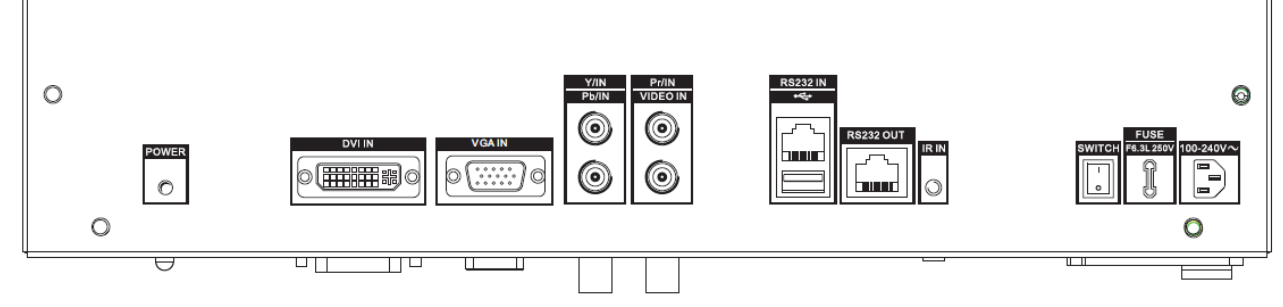

Рисунок 2. 3 Интерфейсы задней панели (3)

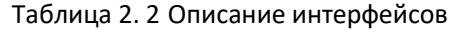

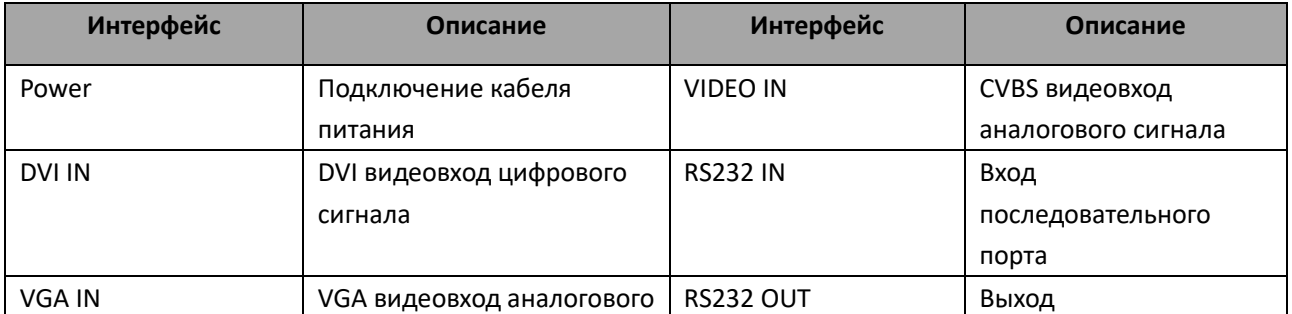

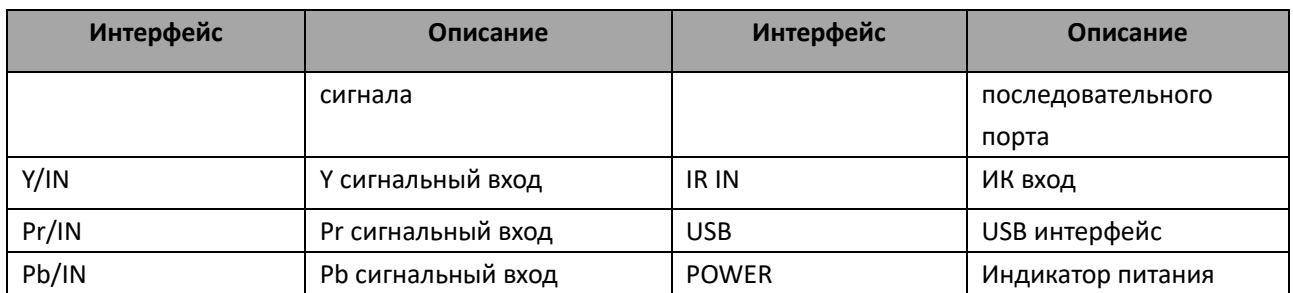

### *Примечание:*

- Видео может не отображаться должным образом из-за несоответствия видеокарты ПК.
- Аналоговый канал может быть не способен отобразить изображение с разрешением 1920 × 1080. В этом случае проверьте настройки вашего ПК (видеокарты) на соответствие характеристикам LCD экрана.
- Используйте DVI, VGA и BNC кабели для входов.
- Используйте BNC кабель для YPbPr входа.
- Используйте BNC кабель для композитного видеоинтерфейса.
- PWR индикатор с помощью разных цветов отображает статусы работы экрана. Зеленый означает нормальную работу устройства. Красный означает нахождение устройства в режиме ожидания. Оранжевый означает ошибку работы вентилятора экрана.

## <span id="page-9-0"></span>**2.3 Подключение питания**

Установите один конец кабеля в интерфейс питания на задней панели LCD экрана, а другой в заземленный разъем питания (220 В AC, 50/60Гц).

- Характеристики питания: 100 240 В AC, 50/60Гц.
- Ни в коем случае не подключайте устройство к сети постоянного тока.

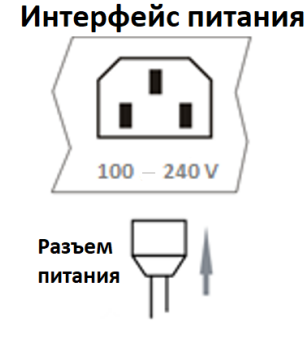

Рисунок 2. 4 Интерфейс питания

# <span id="page-9-1"></span>**2.4 Подключение экранов**

Корректный способ подключения обеспечит удобное управление и качественное отображение видео на видеостене.

В качестве примера будет приведена процедура подключения 2 × 2 видеостены.

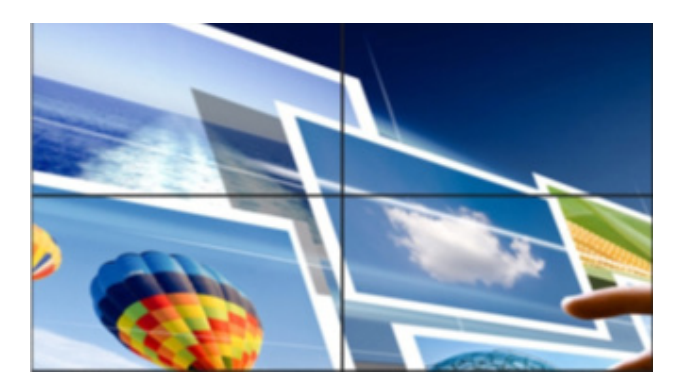

Рисунок 2. 5 Видеостена

Процесс подключения экранов делится на две фазы: подключение сигналов управления и подключение видеосигналов.

#### **Подключение сигналов управления**

Кабели должны быть подключены в соответствии с количеством экранов. Экраны обычно сортируются по строкам или столбцам.

Также вам необходимо настроить связь виртуальных и физических экранов в интерфейсе **Link Screen**. Обратитесь к разделу *3.5.4*

Следуйте способу подключения, представленному ниже, для осуществления подключения экранов.

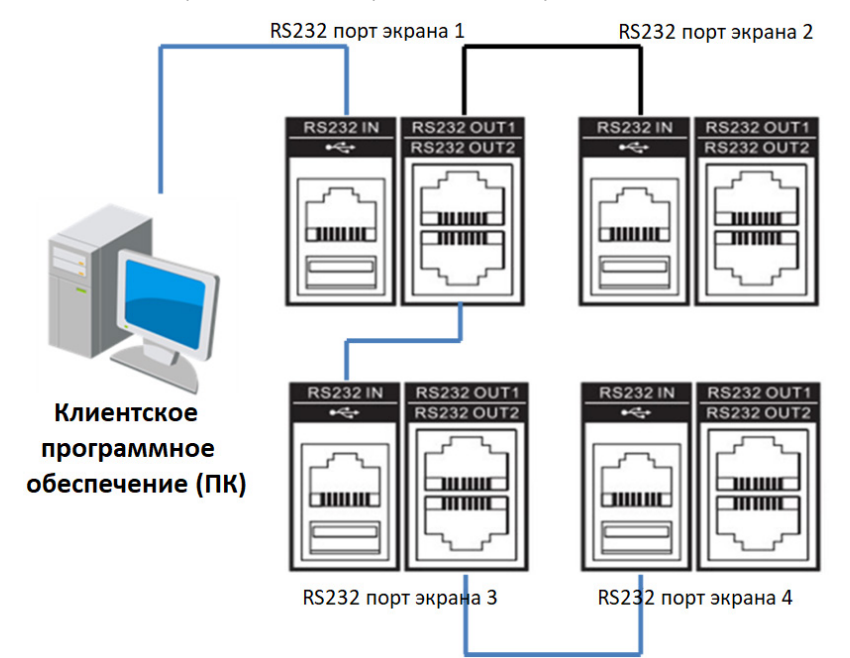

Рисунок 2. 6 Способ подключения

### **Подключение видеосигнала**

Экран получает видеосигнал через сквозной видеовход (например DVI-IN) и отправляет его дальше через сквозной видеовыход.

Следуйте способу подключения, представленному ниже, для осуществления подключения экранов.

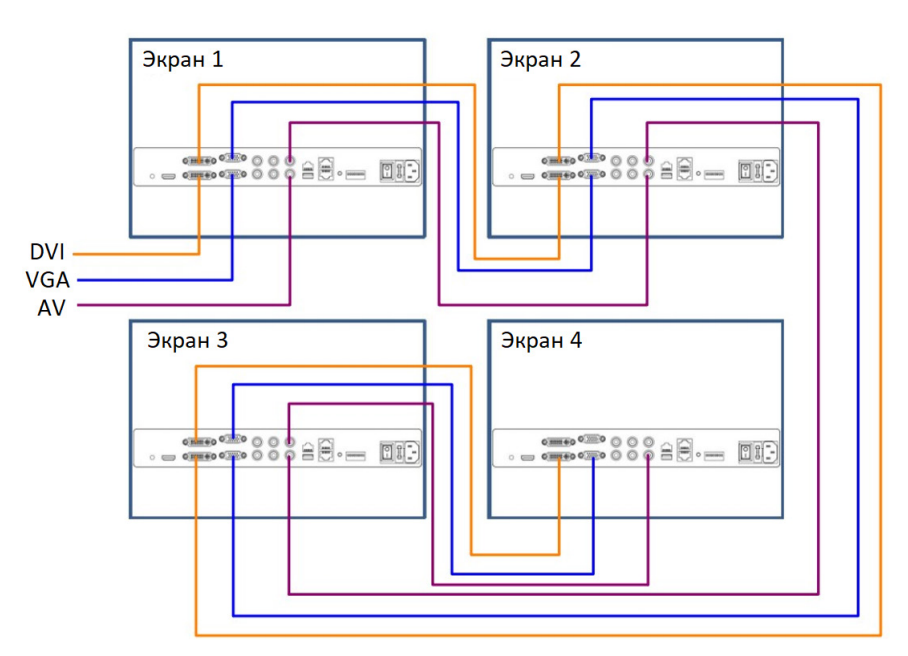

Рисунок 2. 7 Подключение видеосигнала

### *Примечание:*

- Длина кабеля и условия окружающей среды могут влиять на качество изображения.
- DVI-IN интерфейс предполагается использовать в качестве сигнального входа.
- Во время выполнения подключений вы должны отключить подачу питания и отсоединить разъемы питания.
- Будьте внимательны, чтобы не перепутать входные и выходные интерфейсы, так как это может привести к исключениям в работе устройства и другим проблемам.

# **Управление LCD экраном**

# <span id="page-12-1"></span><span id="page-12-0"></span>**3.1 Установка и удаление клиентского программного обеспечения**

### *Цель:*

Для управления экраном вы должны установить клиентское программное обеспечение и запустить сервер на вашем ПК.

### *Шаги:*

1. Установка: Дважды кликните мышкой, чтобы запустить мастер установки клиентского программного обеспечения. Следуйте подсказкам для завершения установки.

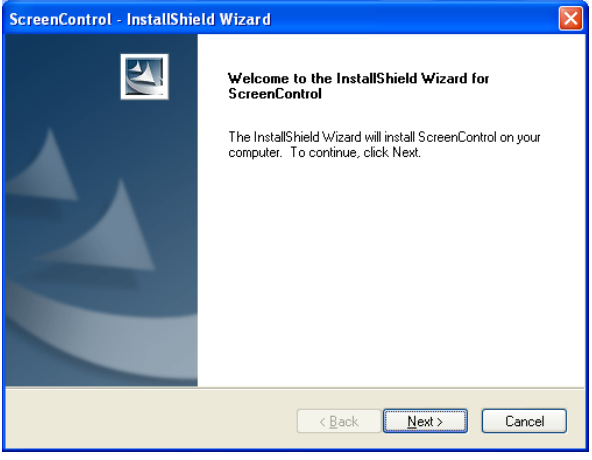

Рисунок 3. 1 Мастер установки

2. Удаление: Запустите приложение еще раз, чтобы войти в интерфейс обновления программы. Также вы можете выбрать в меню пуск Программы > Screen Control > Uninstall Screen Control.

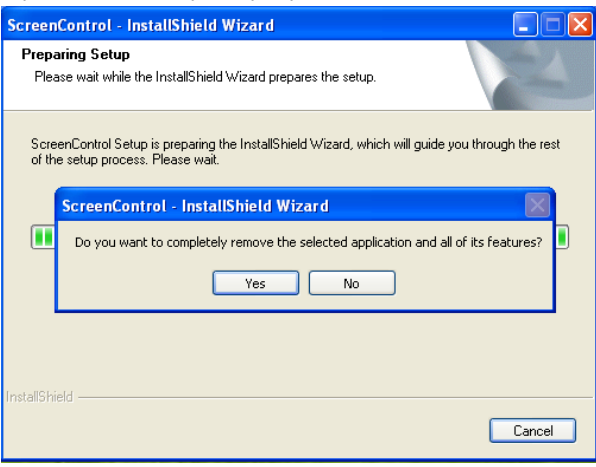

Рисунок 3. 2 Удаление программы

# <span id="page-13-0"></span>**3.2 Запуск клиентского программного обеспечения**

<span id="page-13-1"></span>Следуйте шагам, представленным ниже, для запуска программного обеспечения.

### **3.2.1 Запуск программного обеспечения**

### *Шаги:*

1. Кликните по иконке программы **после в после завершения установки**.

2. Выберите в качестве пользователя (User Name) администратора (admin) или гостя (guest), введите пароль, и выберите соответствующий тип экрана (Screen Type).

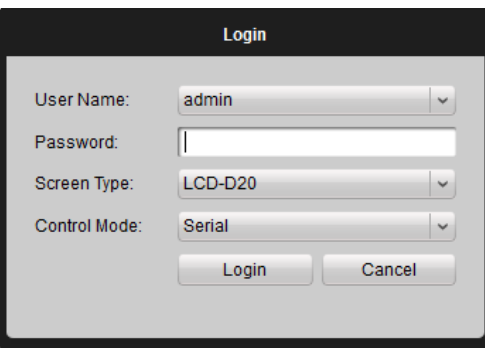

Рисунок 3. 3 Интерфейс авторизации

### *Примечание:*

- Пароль администратора по умолчанию 12345 и он не может быть изменен.
- LCD-D20 это тип экрана по умолчанию. Помимо значения по умолчанию доступны следующие типы: LCD-D20/SDI, LCD-D20/DP, LCD-D20-TVI, LCD-D20-Hdbase и LCD-D20.
- LCD-D20/SDI включает VGA, HDMI, DVI, YPBPR, BNC и SDI источники сигнала.
- LCD-D20/DP включает VGA, HDMI, DVI ,YPBPR , BNC и DP источники сигнала.
- LCD-D20-TVI включает VGA, HDMI, DVI, YPBPR, BNC и TVI источники сигнала.
- LCD-D20-Hdbase включает VGA, HDMI, DVI, YPBPR, BNC и Hdbase источники сигнала.
- LCD-D20 включает VGA, HDMI, DVI, YPBPR и BNC источники сигнала.
- 3. Нажмите **Login** для входа в программу.

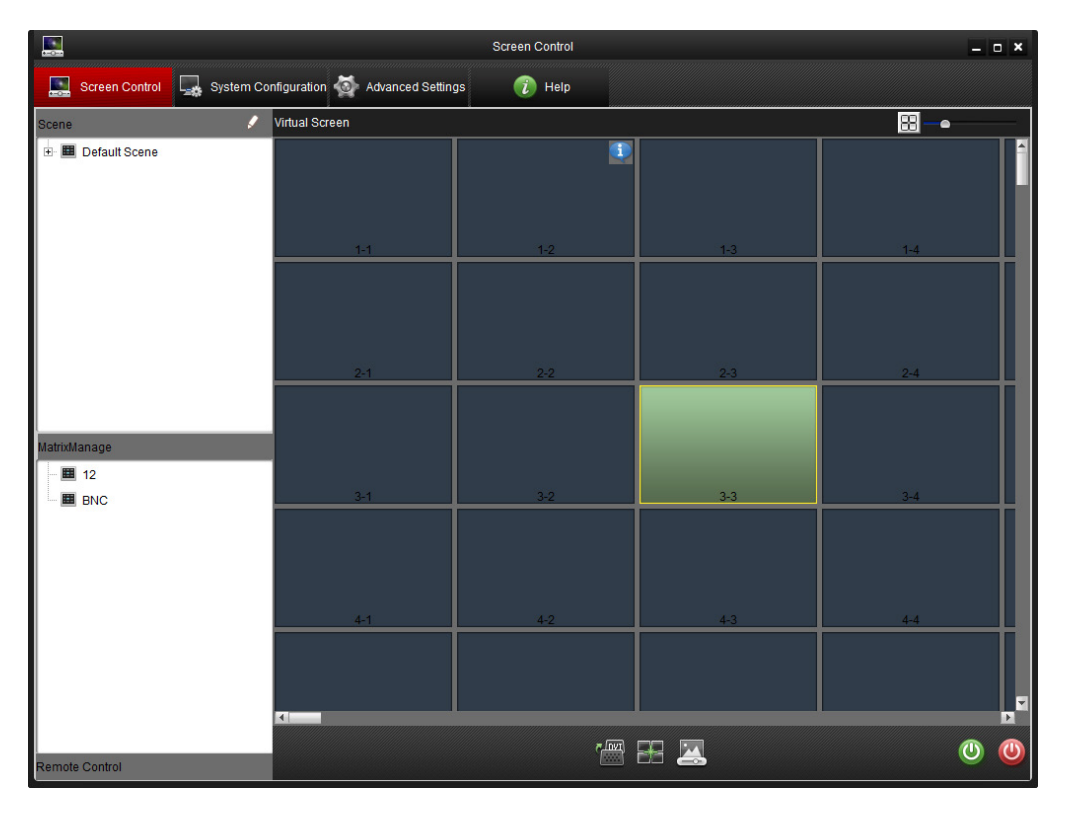

Рисунок 3. 4 Интерфейс Screen Control

### <span id="page-14-0"></span>**3.2.2 Раскладка видеостены**

*Цель:*

Нажмите на , чтобы открыть интерфейс управления экранами **Screen Control**. Следуйте шагам, представленным ниже, для настройки режима видеостены. *Шаги:*

1. На странице **Screen Control** нажмите на в правом верхнем углу, чтобы вызвать окно **Split Screen** (разделение экрана) для ввода количества строк (Screen Row) и столбцов (Screen Column) (в диапазоне от 1 до 15) в соответствующие поля для настройки режима разделения экрана.

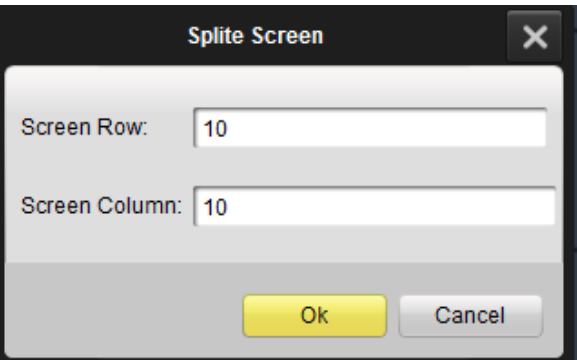

Рисунок 3. 5 Окно Split Screen

2. Используйте бегунок **для приближения/удаления виртуального экрана.** 

# <span id="page-15-0"></span>**3.3 Введение в интерфейс пользователя**

Интерфейс программы представлен ниже:

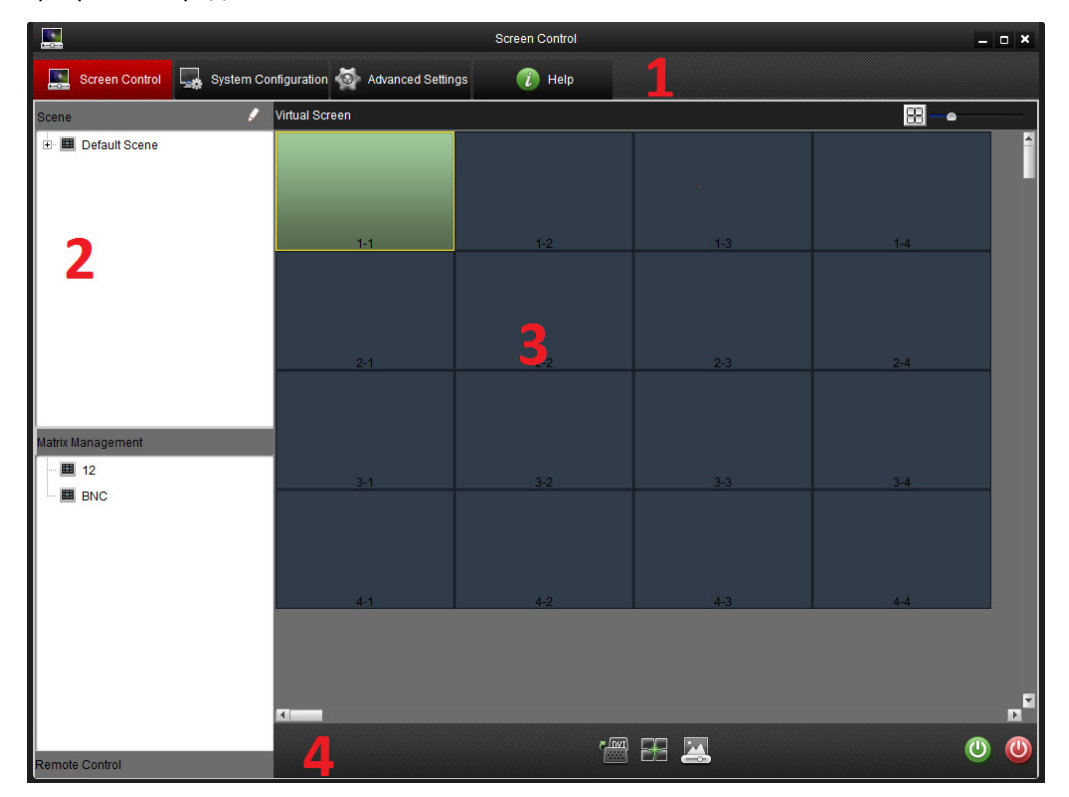

Рисунок 3. 6 Интерфейс Screen Control

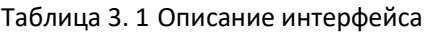

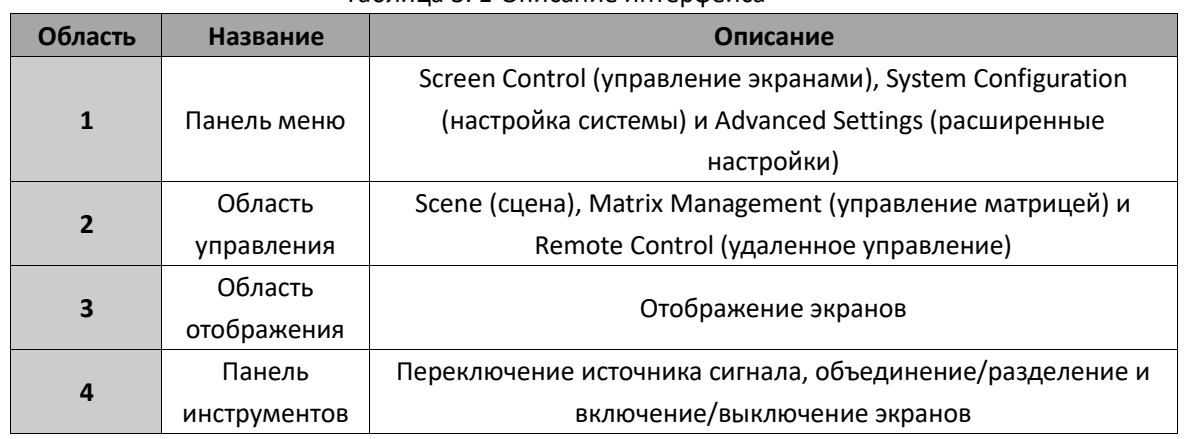

# <span id="page-15-1"></span>**3.4 Управление**

### <span id="page-15-2"></span>**3.4.1 Управление сценой**

*Цель:*

Область **Scene** (сцена) позволяет сохранять раскладку видеостены и использовать ее путем выбора нужного имени из списка.

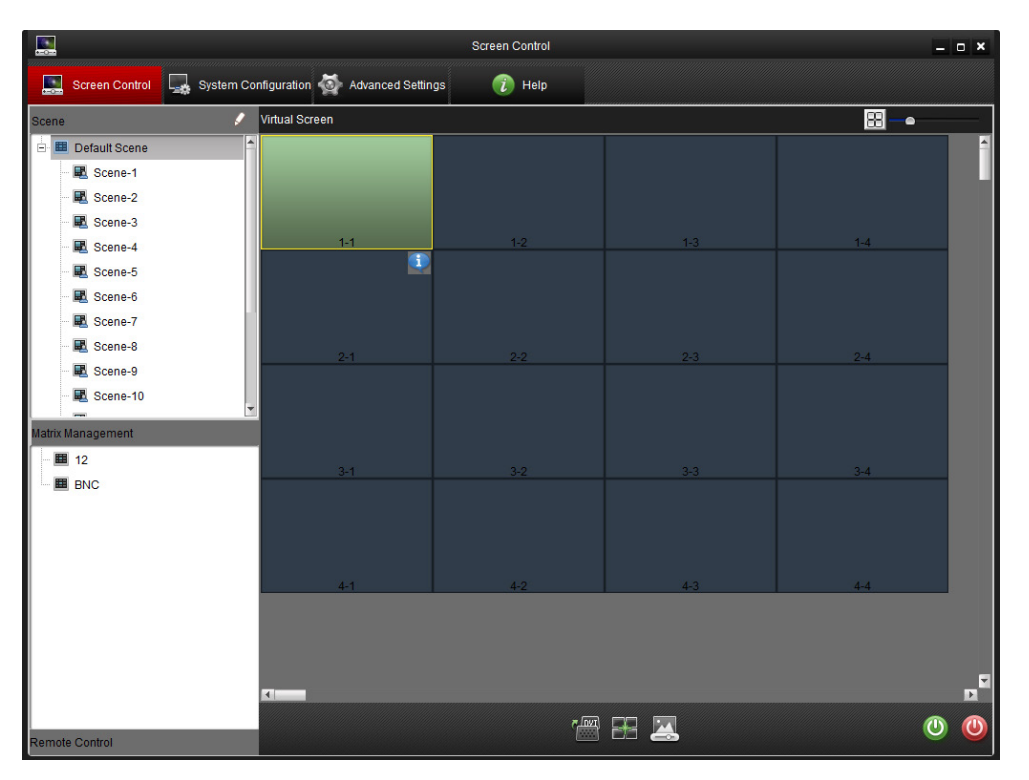

Рисунок 3. 7 Интерфейс Screen Control

### **Сохранение сцены**

После настройки сцены и матрицы кликните правой кнопкой мыши по сцене из списка и нажмите на **Save**, чтобы сохранить текущую сцену.

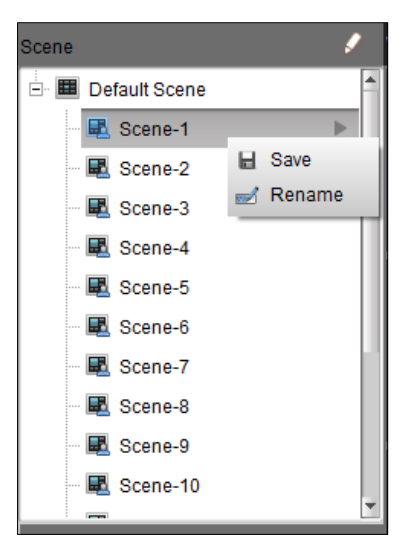

Рисунок 3. 8 Список сцен

### **Применение сцены**

Выберите сцену из списка сцен в левой части интерфейса и нажмите на  $\blacksquare$ , чтобы использовать сцену на

виртуальном экране.

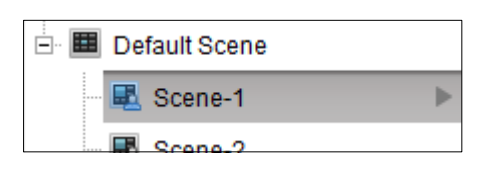

Рисунок 3. 9 Использование сцены

### **Переименование сцены**

Кликните правой кнопкой мышки по сцене из списка сцен. Выберите **Rename** (переименовать) для изменения имени сцены.

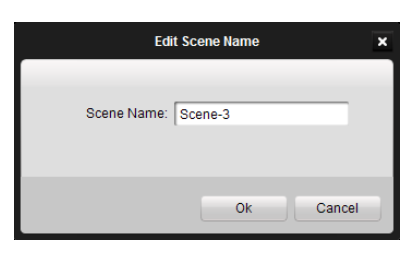

Рисунок 3. 10 Изменение имени сцены

### *Примечание:*

<span id="page-17-0"></span>Поддерживается до 16 сцен.

### **3.4.2 Удаленное управление**

### *Цель:*

Удаленное управление в программном обеспечении позволяет удаленно управлять экранами.

- *Шаги:*
- 1. Нажмите на **Remote Control** (удаленное управление) в нижней части левой панели.

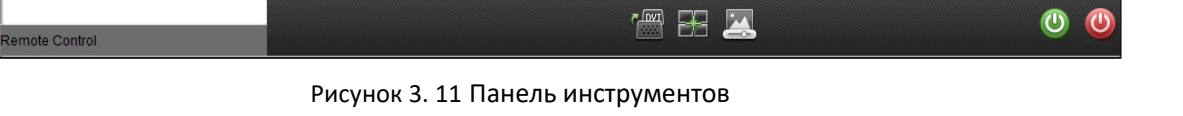

2. Вы можете перетащить окно удаленного управления в любую часть интерфейса **Screen Control**. Нажмите

на  $\mathbb{R}^{\times}$  в правом верхнем углу, чтобы закрыть окно удаленного управления.

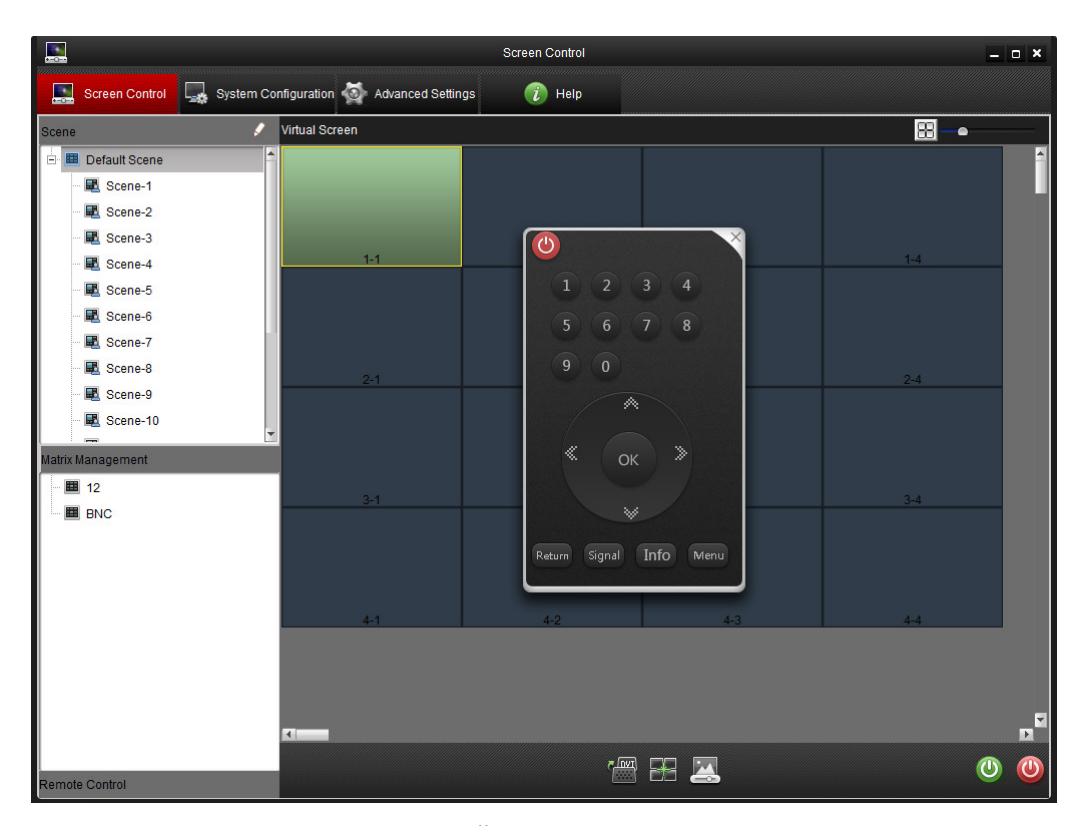

Рисунок 3. 12 Интерфейс удаленного управления

![](_page_18_Figure_3.jpeg)

Рисунок 3. 13 Описание панели удаленного управления

### <span id="page-18-0"></span>**3.4.3 Включение/выключение экрана**

### *Цель:*

После завершения настройки последовательного порта, вы сможете удаленно включать/выключать экран через удаленное управление.

### *Шаги:*

- 1. Выберите виртуальный экран и цвет его фона станет зеленым.
- 2. Кликните правой кнопкой мышки по выбранному экрану и выберите **Turn on/off Screen** (вкл/выкл экран).

![](_page_19_Picture_1.jpeg)

Рисунок 3. 14 Включение/выключение экрана

- 3. Вы можете использовать кнопки  **• в нижней правой части интерфейса для управления экранами.**
- 4. Также вы можете нажать **О** на панели удаленного управления, чтобы закрыть окно.

![](_page_19_Figure_5.jpeg)

Рисунок 3. 15 Панель удаленного управления

### <span id="page-19-0"></span>**3.4.4 Переключение источника сигнала**

### *Шаги:*

- 1. Выберите экран для управления.
- 2. Кликните правой кнопкой мыши и выберите **Switch Signal** (переключение сигнала) для отображения источников сигнала. Выберите источник сигнала для экрана.
- 3. Также вы можете нажать на **ЕШТ** в нижней центральной части интерфейса для выбора источника сигнала экрана.

![](_page_19_Picture_12.jpeg)

Рисунок 3. 16 Переключение источника сигнала

### <span id="page-20-0"></span>**3.4.5 Включение/выключение увеличения области**

### *Шаги:*

- 1. Выберите экран для управления.
- 2. Кликните правой кнопкой мыши и выберите **Enable Area Zoom** (включение увеличения области), после

чего курсор изменится на

3. Зажмите и переместите <sup>®</sup> по направлению из нижнего левого угла в верхний правый угол для увеличения экрана, с помощью этих действий экран может быть увеличен несколько раз. Зажмите и переместите в обратном направлении для сброса до оригинального размера экрана.

![](_page_20_Picture_7.jpeg)

Рисунок 3. 17 Включение увеличения области

4. Кликните правой кнопкой мыши и выберите **Disable Area Zoom** (выключение увеличения области), после

чего **Q** изменится обратно на курсор.

![](_page_20_Picture_11.jpeg)

Рисунок 3. 18 Выключение увеличения области

### <span id="page-20-1"></span>**3.4.6 Статус экрана**

1. Переместите курсор на экран и в правом верхнем углу появится

2. Переместите курсор на , после чего появится окно статуса экрана **Screen Status**.

![](_page_21_Picture_2.jpeg)

Рисунок 3. 19 Статус экрана (1)

 $\bullet$  Software Version

Отображение информации о версии программного обеспечения.

- **Screen ID** Отображение информации о ID экрана.
- **Working Time**

Отображение времени работы в часах.

**Temperature**

Отображение текущей температуре устройства.

### **Temperature Status**

Отображение статуса температуры: Normal (нормальный) и Abnormal (ненормальный).

**Fan**

Отображение статуса вентилятора: On (вкл) и Off (выкл).

**Fan Exception**

Отображение статуса работы вентилятора: Normal (нормальный) и Abnormal (ненормальный).

### *Примечание:*

Если экран не подключен, то отображается следующий статус экрана:

![](_page_22_Figure_1.jpeg)

Рисунок 3. 20 Статус экрана (2)

### <span id="page-22-0"></span>**3.4.7 Настройка объединения окон**

### *Цель:*

Несколько окон могут быть объединены в одно окно с одним источником сигнала, объединённое окно может быть разделено на несколько окон.

**Объединение экранов** 

### *Шаги:*

- 1. Нажмите и потяните для выделения экранов, которые должны быть объединены.
- 2. Нажмите на иконку  $\mathbb{H}$  для объединения этих экранов в один. Рекомендуется подключить один и тот

же источник видеосигнала на экраны, которые предполагаются для объединения, чтобы после объединения экранов на объединенный экран был выведен нужный видеосигнал.

![](_page_22_Figure_11.jpeg)

Рисунок 3. 21 Объединенный экран

### **Разделение экранов**

### *Шаги:*

- 1. Выберите объединенный экран.
- 2. Разделите объединенный экран, нажав еще раз на иконку

![](_page_23_Picture_5.jpeg)

Рисунок 3. 22 Разделение экрана

### <span id="page-23-0"></span>**3.4.8 Настройка параметров изображения**

### *Цель:*

Параметры изображения могут быть настроены несколькими способами. *Шаги:*

- 1. Выберите экран для настройки.
- 2. Нажмите на иконку , чтобы открыть интерфейс настройки параметров изображения. Здесь вы можете настроить основные параметры, такие как: яркость (brightness), резкость (sharpness), контраст (contrast), цвет (color) и насыщенность (hue).

![](_page_23_Picture_98.jpeg)

Рисунок 3. 23 Настройка параметров изображения

Sun mode (режим освещения) – это набор параметров, которые вы можете выбрать для настройки параметров изображения видеостены.

| Normal       |  |
|--------------|--|
| Normal       |  |
| Night Mode 1 |  |
| Night Mode 2 |  |
| Night Mode 3 |  |
| Day Mode 1   |  |
| Day Mode 2   |  |
| Day Mode 3   |  |

Рисунок 3. 24 Режимы освещения

Программное обеспечение предлагает четыре режима изображения для упрощения настройки. Вы можете выбрать следующие режимы: normal (нормальный), dynamic (динамический), soft (мягкий) и custom (пользовательский).

| Normal  |  |
|---------|--|
| Normal  |  |
| Dynamic |  |
| Soft    |  |
| Custom  |  |

Рисунок 3. 25 Режимы изображения

Если выбран режим **Normal, Dynamic** или **Soft** система настроит параметры автоматически в соответствии с требованиями. Если все три режима не удовлетворяют вашим требованиям, вы можете выбрать режим **Custom** и настроить параметры изображения вручную.

#### *Примечание:*

Требования к настройке параметров изображения могут быть различными для разных источников сигнала. Однако, не рекомендуется производить такую настройку не профессиональному пользователю.

#### **Для VGA входа**

Для VGA входа настраиваются основные параметры, такие как: яркость (brightness), контраст (contrast), частота (phase), горизонтальная позиция (horizontal position) и вертикальная позиция (vertical position).

Функция Backlight (подсветка) на панели **Other Parameters** (другие параметры) может быть использована для настройки яркости подсветки изображения.

Вы можете настроить положение изображения нажав на кнопку **VGA Auto Adjust** (автонастройка VGA) в нижней части интерфейса.

#### **Для других источников сигнала**

Для других источников сигнала настраиваются основные параметры, такие как: яркость (brightness), контраст (contrast), резкость (sharpness) и насыщенность цвета (color hue).

Функция Backlight (подсветка) на панели Other Parameters (другие параметры) может быть использована для настройки яркости подсветки изображения.

3. Нажмите на **Advanced Settings** (расширенные настройки) для настройки цветовой температуры (color temperature) и ADC, что включает в себя RGB усиление (gain) и смещение (offset).

#### Рисунок 3. 26 Расширенные настройки

#### *Примечание:*

<span id="page-25-0"></span>Не рекомендуется производить установку расширенных настроек не профессиональному пользователю.

# **3.5 Настройка системы**

В интерфейсе настройки системы производится установка параметров связи, матрицы и ID экрана. Нажмите на **System Configuration** (настройка системы), чтобы открыть интерфейс настроек системы.

### <span id="page-25-1"></span>**3.5.1 Настройки последовательного порта**

#### *Цель:*

Перед началом управления видеостеной произведите настройку последовательного порта.

### *Шаги:*

- 1. Нажмите на **Serial Port Settings** (настройки последовательного порта), чтобы открыть интерфейс настройки связи. Выберите последовательный порт, требуемую скорость передачи данных и поставьте галочку в **Enable Serial Port When Startup** (включить последовательный порт при звпуске)**.**
- 2. Нажмите **Set** (установить) для сохранения настроек.

![](_page_25_Picture_145.jpeg)

Рисунок 3. 27 Интерфейс настроек системы

#### *Примечание:*

<span id="page-25-2"></span>Управление экранами невозможно, если настройка связи произведена некорректно.

### **3.5.2 Настройки матрицы**

#### *Цель:*

Нажмите на **Matrix Settings** (настройки матрицы), чтобы открыть интерфейс настройки матрицы. Связанные с матрицей параметры настраиваются на этой странице. Вы можете добавить матрицы и изменить их параметры, выполнив шаги, представленные ниже.

*Шаги:*

1. **Добавьте матрицу**

1) Нажмите на иконку на панели **Matrix List** (список матриц), чтобы открыть окно добавления

матрицы **Add Matrix.**

2) Введите имя матрицы и нажмите **OK** для завершения настройки.

![](_page_26_Picture_166.jpeg)

Рисунок 3. 28 Добавление матрицы

2. Выберите матрицу из списка и нажмите на иконку **и деластата переименовать матрицу. Также вы** 

можете удалить эту матрицу, нажав на иконку .

![](_page_26_Picture_8.jpeg)

Рисунок 3. 29 Список матриц

### 3. **Настройка параметров матрицы**

Вы можете изменить параметры матрицы на панели **Matrix Parameters**.

### *Шаги:*

- 1) Выберите сквозной режим для матрицы. Если выбран режим **YES**, сигнал управление передается на матрицу через монитор.
- 2) Установите **Serial Port** режим как **Open** для включения подключения.
- 3) Выберите необходимый номер последовательного порта (serial port number), скорость передачи данных (baud rate), бит данных (data bit), стоповый бит (stop bit) и четность (parity).
- 4) Выберите тип матрицы (matrix type) и протокол (protocol) матрицы и введите номер входа/выхода (input/output) в соответствующие поля.
- 5) Нажмите **Save** для сохранения настроек.

![](_page_27_Picture_117.jpeg)

Рисунок 3. 30 Настройки матрицы

### 4. **Пользовательская матрица**

#### *Цель:*

При использовании сторонних матриц вы должны выбрать custom matrix (пользовательская матрица) для выполнения соответствующих операций. В противном случае матрица не будет работать должным образом.

*Шаги:*

- 1) Выберите **Third Party Matrix** в **Matrix Type** (тип матрицы), **Matrix Protocol** (протокол матрицы) автоматически изменится на **Custom**.
- 2) Настройте **Matrix ID** (ID матрицы), **Input Number** (номер входа) и **Output Number** (номер выхода).
- 3) Нажмите **File Path** (путь файла) и выберите xxx.XML файл, сгенерированный сторонним протоколом.
- 4) Нажмите **Save** для сохранения настроек.

![](_page_27_Picture_118.jpeg)

Рисунок 3. 31 Настройки пользовательской матрицы

### <span id="page-28-0"></span>**3.5.3 Matrix Output Settings**

### *Цель:*

Нажмите на **Matrix Output Settings** (настройки выхода матрицы) для входа интерфейс настройки. Вы можете связать выход матрицы с любым экраном.

### *Шаги:*

1. Выберите матрицу из списка. Нажмите и перетащите виртуальный экран в правую панель страницы.

![](_page_28_Picture_141.jpeg)

Рисунок 3. 32 Настройки выхода матрицы

<span id="page-28-1"></span>2. Для отмены связи выберите связанный с матрицей экран и нажмите **Cancel Linkage**.

### **3.5.4 Настройка ID экрана**

### *Цель:*

ID экрана связывает физический экран с виртуальным экраном в клиенте управления, таким образом для управления экраном достаточно нажать на соответствующий экран в программном обеспечении.

### *Шаги:*

- 1. Нажмите на **Screen ID Settings**.
- 2. Нажмите на **Start Match** для отображения кода атрибута на физическом экране.

### *Примечание:*

Код ID экрана – это код, используемый для определения экрана.

- 3. Выберите виртуальный экран, соответствующий расположению физического экрана.
- 4. Введите код атрибута, который отобразится на физическом экране в текстовое поле виртуального экрана.
- 5. Нажмите **OK**, после чего физический и виртуальный экраны будут связаны.

6. Нажмите **End Match** для завершения настройки связи.

После настройки связи при выборе виртуального экрана, вы точно будете знать управление каким физическим экраном происходит.

![](_page_29_Figure_3.jpeg)

Рисунок 3. 33 Настройки ID экрана

### *Примечание:*

Связывание кода атрибута требуется для первого введения в эксплуатацию видеостены. Также вы можете настроить привязку экранов с помощью ИК пульта управления или переключателя адреса на задней панели устройства.

## <span id="page-29-0"></span>**3.6 Расширенные настройки**

Нажмите **Advanced Settings**, чтобы войти в интерфейс расширенных настроек. Вы можете произвести настройки вентилятора, обслуживания, границы обрезки, времени и т.п.

### <span id="page-29-1"></span>**3.6.1 Настройка вентилятора**

*Цель:*

Нажмите на **Fan Settings**, чтобы войти в интерфейс настройки вентилятора.

*Шаги:*

- 1. Выберите экран для настройки, нажав на него.
- 2. Выберите **Normally Open** (нормально открытый) или **Auto** (автоматический) в качестве режима работы вентилятора экрана.
- 3. (Опционально) Если выбрано **Auto**, вы должны настроить температурный порог начала работы вентилятора.
- 4. Нажмите **Set** для сохранения настроек.

![](_page_30_Picture_57.jpeg)

Рисунок 3. 34 Настройка вентилятора

### <span id="page-30-0"></span>**3.6.2 Обслуживание**

*Цель:*

Нажмите на **Maintenance**, чтобы войти в интерфейс обслуживания устройства. В этом окне вы можете сбросить параметры устройства.

![](_page_31_Figure_1.jpeg)

Рисунок 3. 35 Интерфейс обслуживания

**Update** (обновление)

Установите USB диск, содержащий прошивку в боковую панель экрана. Нажмите на **Maintenance** для входа в интерфейс обслуживания. Выберите экран для обновления, нажав на него, и **Update** для обновления прошивки экрана.

 **Recover User Parameters** (сброс параметров пользователя) Выберите экран для сброса настроек и нажмите **Recover User Parameters**. Затем устройство автоматически перезагрузится, все параметры, за исключением серийного номера, будут сброшены до значений по умолчанию.

### <span id="page-31-0"></span>**3.6.3 Границы обрезки**

#### *Цель:*

Нажмите **Edge Blanking**, чтобы войти в интерфейс настройки границ обрезки. Обрезка произойдет после настройки горизонтального и вертикального размера изображения.

*Шаги:*

- 1. Выберите экран для настройки, нажав на него.
- 2. Поставьте галочку в **Enable**, чтобы включить функцию.
- 3. Введите требуемые горизонтальные и вертикальные размеры для обрезки необходимой области.
- 4. Нажмите **Set** для сохранения настроек.

![](_page_32_Picture_15.jpeg)

Рисунок 3. 36 Интерфейс обрезки

### <span id="page-33-0"></span>**3.6.4 Настройки времени**

### *Цель:*

Настройки времени позволяют установить расписание включения и выключения экрана.

Вы можете настроить недельное расписание.

### *Шаги:*

- 1. Нажмите на **Draw Time Segment By Week** и переместите курсор, чтобы определить временный промежуток.
- 2. Выберите временной промежуток.
- 3. Для копирования расписания на другие дни нажмите на кнопку предварительно выбрав зеленую область.
- 4. Нажмите **OK** для завершения копирования.

![](_page_33_Picture_111.jpeg)

Рисунок 3. 37 Настройки времени (1)

- 5. Выберите временные границы и нажмите **X**, чтобы удалить их.
- 6. Нажмите на **ПРИ** для удаления всех настроек времени.

|                                               |                |           |                |                                                     |   |                | <b>Advanced Settings</b>    |        |        |        |        |               | $\boldsymbol{\mathsf{x}}$                                      |
|-----------------------------------------------|----------------|-----------|----------------|-----------------------------------------------------|---|----------------|-----------------------------|--------|--------|--------|--------|---------------|----------------------------------------------------------------|
| Fan Settings                                  |                |           |                | Maintenance Edge Blanking Set Startup/Shutdown Time |   |                |                             |        | Others |        |        |               |                                                                |
| Scheduled Startup Draw Time Segment by Week v |                |           |                |                                                     |   | $\pmb{\times}$ | C<br>$100\,$                |        |        |        |        |               |                                                                |
| Mon                                           | 0              | $\,$ $\,$ | $\,4\,$        | $\,6\,$                                             | 8 | 10             | 12                          | 14     | 16     | $18\,$ | 20     | 22            | 24                                                             |
| Tue                                           | $\overline{0}$ | $\,$ $\,$ | $\overline{4}$ | 6                                                   | 8 | $10\,$         | $_{12}$ 08:37-14:52 $_{16}$ |        |        | $18\,$ | $20\,$ | 22            | 24                                                             |
| Wed                                           | 0              | $\,$ $\,$ | $\,4\,$        | 6                                                   | 8 | 10             | 12                          | 14     | 16     | 18     | 20     | 22            | 24                                                             |
| Thu                                           | 0              | $\,$ $\,$ | $\,4\,$        | $_{\rm 6}$                                          | 8 | $10$           | 12                          | 14     | 16     | 18     | 20     | 22            | 24                                                             |
| Fri                                           | 0              | $\,$ $\,$ | $\,4\,$        | 6                                                   | 8 | $10\,$         | 12                          | $14\,$ | 16     | $18\,$ | 20     | 22            | 24                                                             |
| Sat                                           | 0              | $\,$ $\,$ | $\,4\,$        | 6                                                   | 8 | $10\,$         | 12                          | 14     | 16     | 18     | 20     | 22            | 24                                                             |
| Sun                                           | 0              | 2         | $\frac{4}{3}$  | 6                                                   | 8 | $10\,$         | 12                          | 14     | 16     | 18     | 20     | $2\mathbf{2}$ | 24                                                             |
| Post Startup                                  |                |           |                |                                                     |   |                |                             |        |        |        |        |               | Set startup interval time between two adjacent screen columns. |
| Interval Time: 1000                           |                |           |                | $~\vee~$ ms                                         |   |                |                             |        |        |        |        |               | Apply                                                          |

Рисунок 3. 38 Настройки времени (2)

Также вы можете установить расписание на день.

### *Шаги:*

- 1. Выберите **Input Working Time Manually** из ниспадающего списка.
- 2. Введите время включения и выключения экрана.
- 3. Поставьте галочку, чтобы активировать функцию.
- 4. Нажмите **X** для удаления.

|                                                    | Scheduled Startup Input working time manually | $\checkmark$          |              |                                                                |                   |                |
|----------------------------------------------------|-----------------------------------------------|-----------------------|--------------|----------------------------------------------------------------|-------------------|----------------|
| Enable<br><b>Duration</b>                          |                                               | Start/Shutdown Type   |              | <b>Time</b>                                                    | <b>Clear Time</b> |                |
| U                                                  | Duration 1                                    | <b>Turn on Screen</b> | $\checkmark$ | 2000/1/1 0:00:00                                               | ÷<br>⊗            |                |
| ▽                                                  | Duration 2                                    | <b>Turn on Screen</b> | v            | 2000/1/1 0:00:00                                               | $\hat{\div}$      | $\circledcirc$ |
| П                                                  | Duration 3                                    | <b>Turn on Screen</b> | v            | 2000/1/1 0:00:00                                               | ÷                 | ◎              |
| Г                                                  | Duration 4                                    | <b>Turn on Screen</b> | $\checkmark$ | 2000/1/1 0:00:00                                               | ÷                 | ☺              |
| Г                                                  | Duration 5                                    | <b>Turn on Screen</b> | v            | 2000/1/1 0:00:00                                               | ÷                 | ⊗              |
| Г                                                  | Duration 6                                    | <b>Turn on Screen</b> | v            | 2000/1/1 0:00:00                                               | ÷                 | ⊗              |
| Г                                                  | Duration 7                                    | <b>Turn on Screen</b> | v            | 2000/1/1 0:00:00                                               | ÷                 | ☺              |
| U                                                  | Duration 8                                    | <b>Turn on Screen</b> | ٧            | 2000/1/1 0:00:00                                               | ÷                 | ⊗              |
| U                                                  | Duration 9                                    | <b>Turn on Screen</b> | $\checkmark$ | 2000/1/1 0:00:00                                               | $\hat{\div}$      | ⊗              |
| U                                                  | Duration 10                                   | <b>Turn on Screen</b> | $\checkmark$ | 2000/1/1 0:00:00                                               | ÷                 | ⊗              |
|                                                    | Duration 11                                   | <b>Turn on Screen</b> | $\checkmark$ | 2000/1/1 0:00:00                                               | ÷                 | ⊗              |
|                                                    | Duration 12                                   | <b>Turn on Screen</b> | v            | 2000/1/1 0:00:00                                               |                   | ⊗              |
|                                                    | Duration 13                                   | <b>Turn on Screen</b> | $\checkmark$ | 2000/1/1 0:00:00                                               |                   | ் ஓ            |
| Г<br>Г<br>г<br>Post Startup<br>Interval Time: 1000 |                                               | ×<br>ms               |              | Set startup interval time between two adjacent screen columns. |                   | Apply          |

Рисунок 3. 39 Настройки времени (3)

Вы можете настроить время задержки включения устройства для последовательного включения экрана, чтобы избежать сбоя питания из-за одновременного включения.

![](_page_35_Picture_121.jpeg)

#### Рисунок 3. 40 Настройка времени задержки включения

### <span id="page-35-0"></span>**3.6.5 Другие настройки**

*Цель:*

Нажмите на **Others**, чтобы войти в интерфейс настройки экрана при отсутствии сигнала и OSD меню.

**No-Signal Screen Mode** (режим экрана при отсутствии сигнала)

### *Шаги:*

- 1. Выберите Black (черный), Blue (синий) или Show Logo (показать логотип), чтобы при отсутствии сигнала экран был черным, синим или на нем отображался логотип-.
- 2. Нажмите на **Set** для сохранения настроек.

### **OSD Menu** (экранное меню)

### *Шаги:*

1. Выберите language (язык), transparency (прозрачность) и disappearance time (время исчезновения) OSD меню.

2. Нажмите **Set** для сохранения настроек.

![](_page_36_Picture_24.jpeg)

Рисунок 3. 41 Интерфейс других настроек

# <span id="page-37-0"></span>**4.1 Устранение неполадок**

![](_page_37_Picture_243.jpeg)

![](_page_38_Picture_46.jpeg)

**hikvision.ru**